# **HRIS+ User Guide**

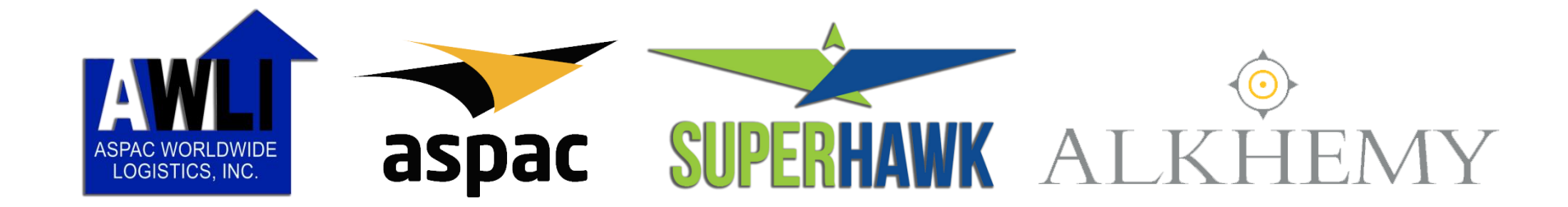

#### **HRIS+ User Guide Contents**

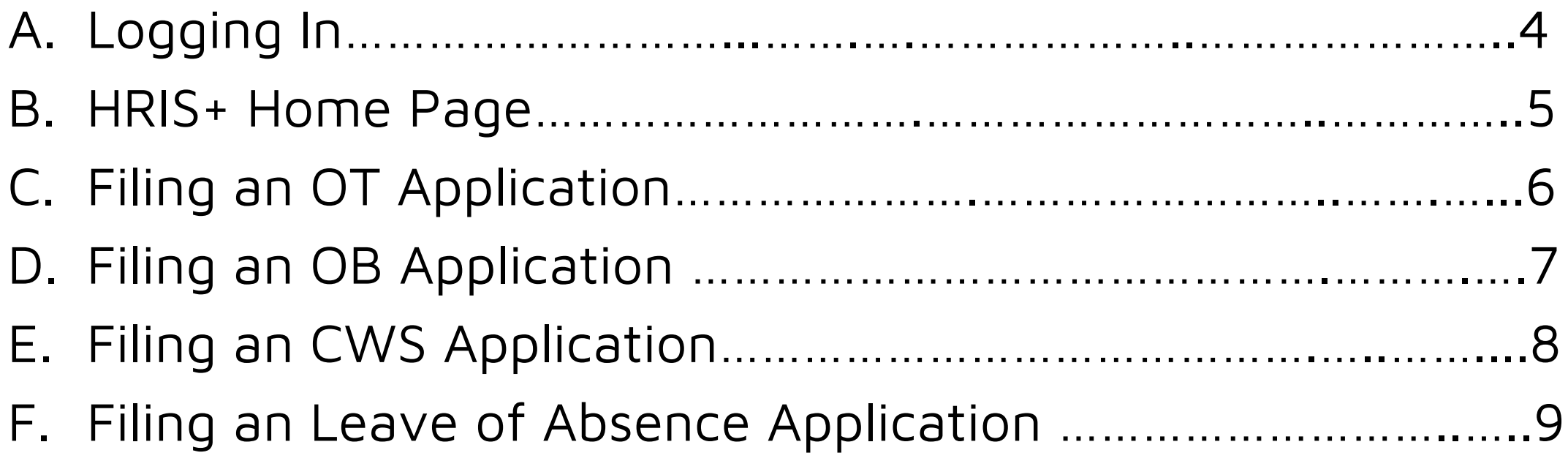

#### **HRIS+ User Guide Contents**

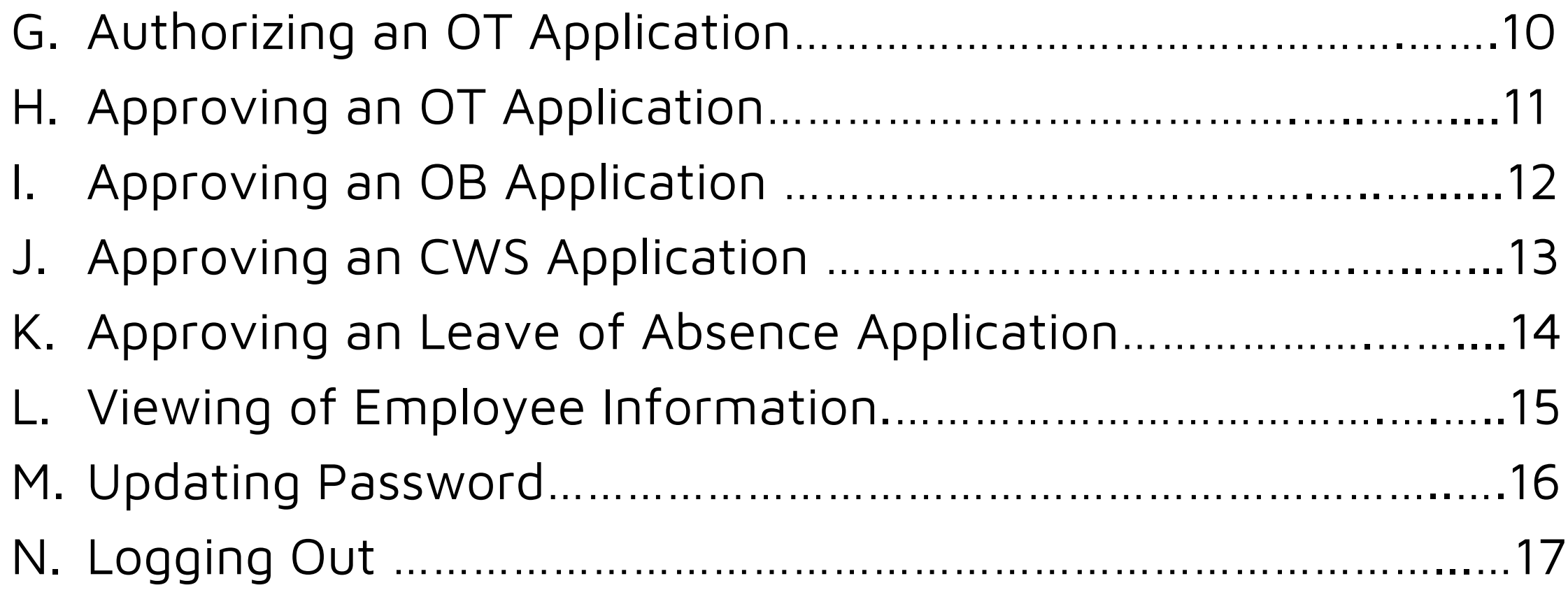

# **A. Logging In**

- 1. Open **Google Chrome**
- 2. Enter URL: hris.aspacphils.com.ph
- 3. Enter your credentials and click the **Log In** button
	- Default User Code is your ID Number
	- Default Password is your ID Number

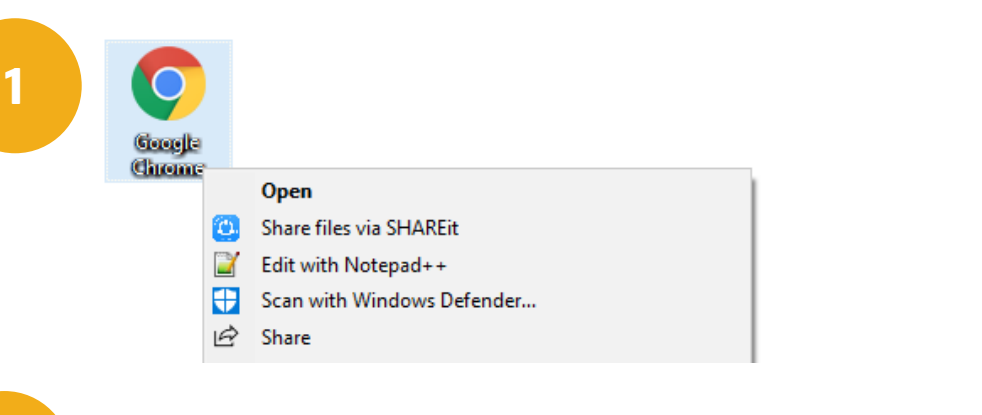

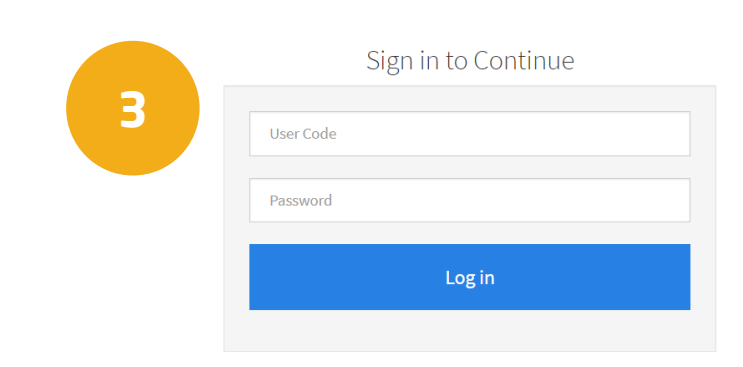

Human Resources Information System Plus 2016 Version 2.0

**2**

 $\sqrt{\frac{m}{2}}$  hris.aspacphils.com.ph/HI x  $\leftarrow$   $\rightarrow$  C n hris.aspacphils.com.ph

#### **B. HRIS+ Home Page**

- 1. Clicking the **Pending Applications Widget** will display the number of pending OT, CWS, LOA, and OB applications.
- **2. My Attendance Logs**  displays your DTR Logs
- **3. My Calendar of Activities**  displays your scheduled meetings, Birthdays, and Anniversaries.

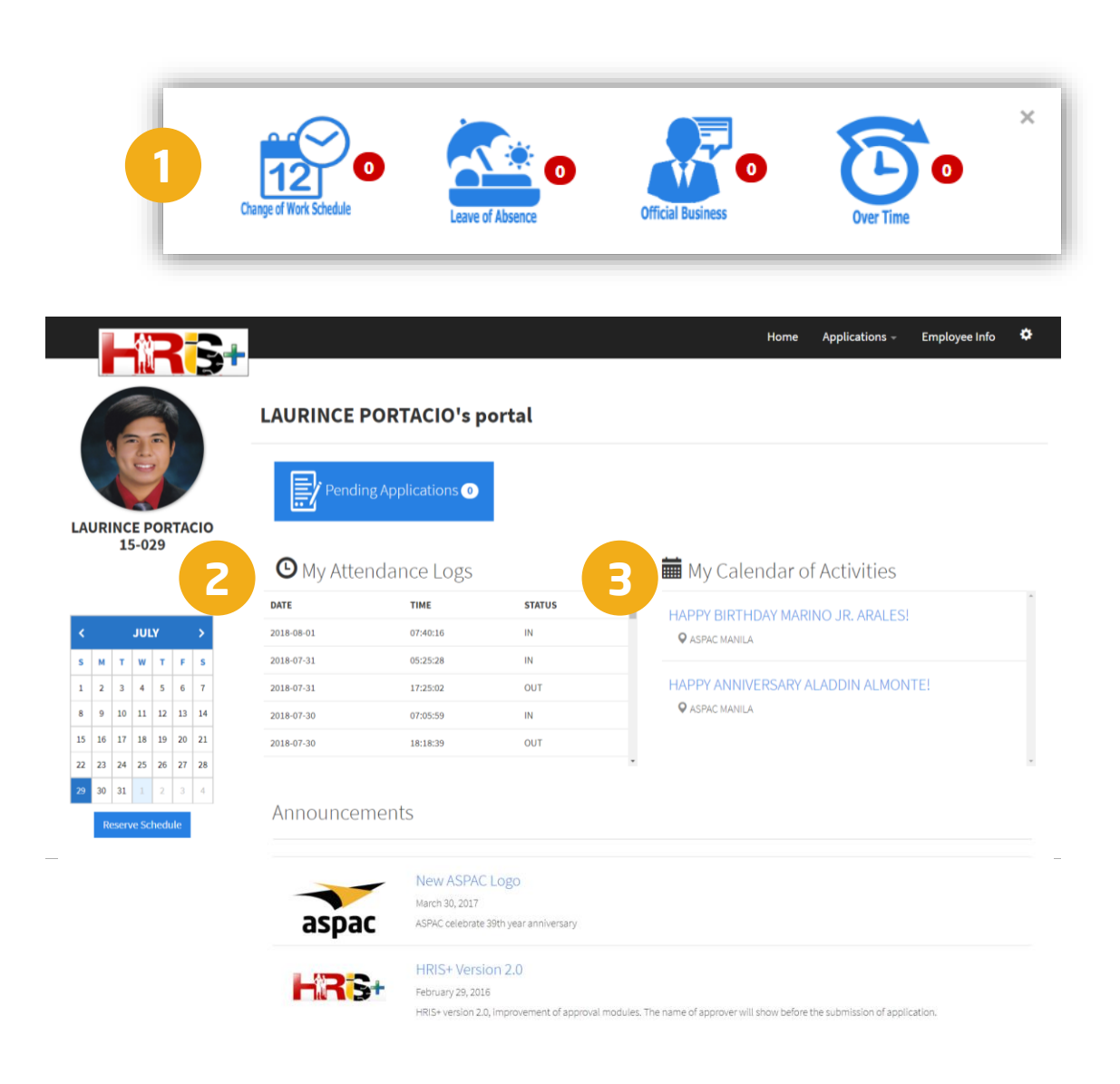

# **C. Filing an OT Application**

- 1. Go to **Applications menu**, select **Over Time**.
- 2. Click the **New Application** button to navigate to the Application Form.
- 3. Fill in the required fields in the form.
- 4. Click the **Submit** button.

Note: HRIS+ will not accept OT applications for dates/times that have already passed.

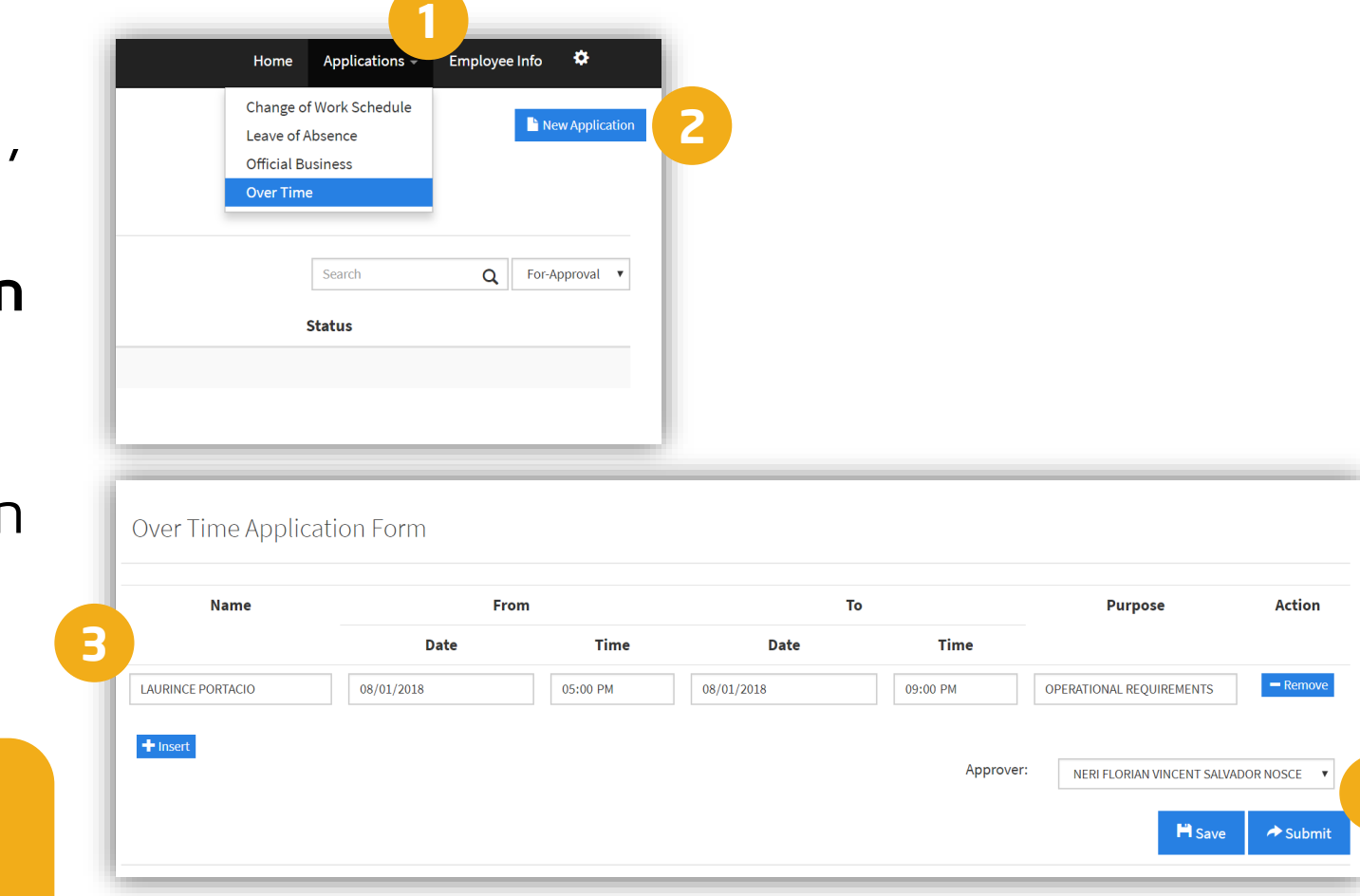

**4**

#### **D. Filing an OB Application**

- 1. Go to **Applications menu**, select **Official Business**.
- 2. Click the **New Application**  button to navigate to the Application Form.
- 3. Fill in the required fields in the form.
- 4. Click the **Submit** button.

Note: HRIS+ will not accept OB applications for dates/times that have already passed.

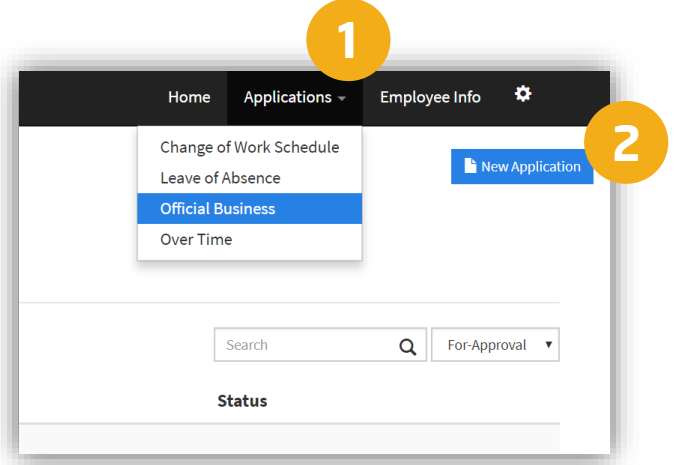

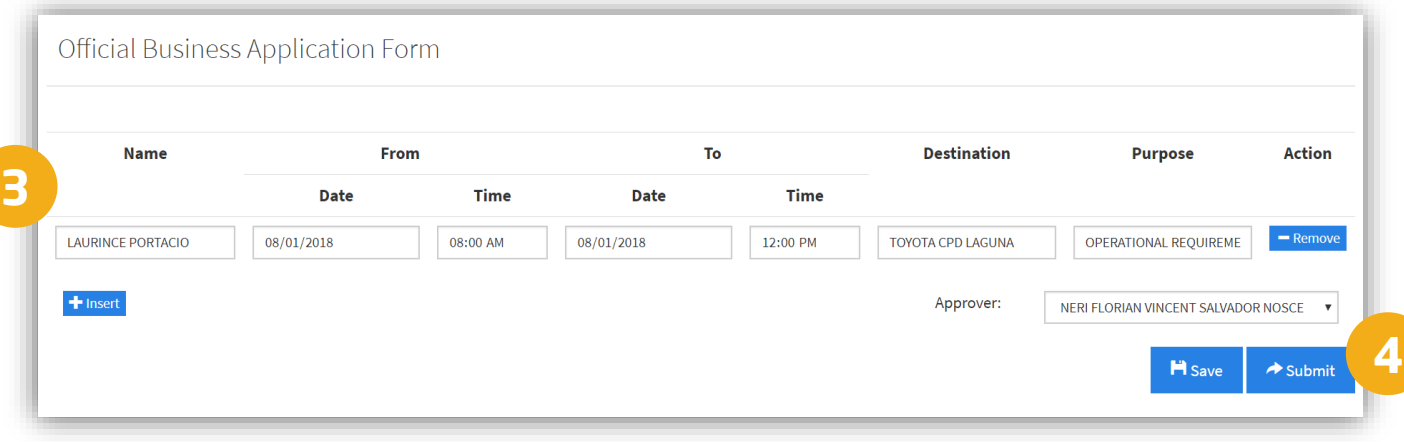

# **E. Filing a CWS Application**

- 1. Go to **Applications menu**, select **Change of Work Schedule**.
- 2. Click the **New Application** button to navigate to the Application Form.
- 3. Specify the date of effectivity then click the >> button to display the CWS Days Breakdown section then fill in the correct details.
- 4. Click the **Submit** button.

Note: HRIS+ will not accept CWS applications for dates/times that have already passed.

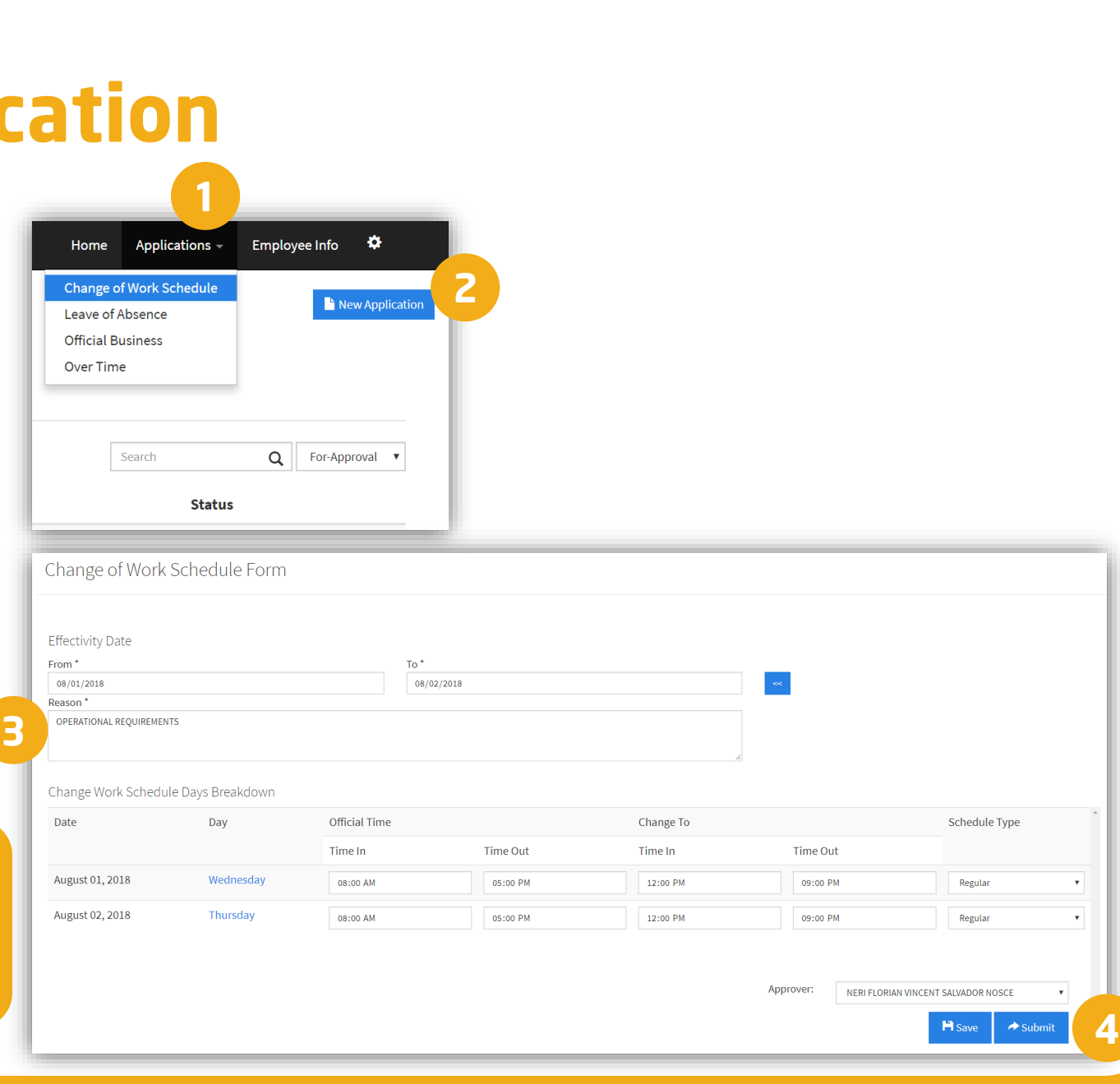

# **F. Filing a Leave of Absence Application**

- 1. Go to **Applications** menu, select Leave of Absence.
- 2. Click the **New Application** button to navigate to the Application Form.
- 3. Select from the Leave Category drop-down then specify the Effectivity Date then click the **>>**  button to display the Leave Days Breakdown section then fill in the required fields.
- 4. Click the **Submit** button.

Note: HRIS+ adheres to the 1:1 policy (e.g., 1 day of leave should be filed 1 day before rendering, 2 days of leave should be filed 2 days before rendering, etc.)

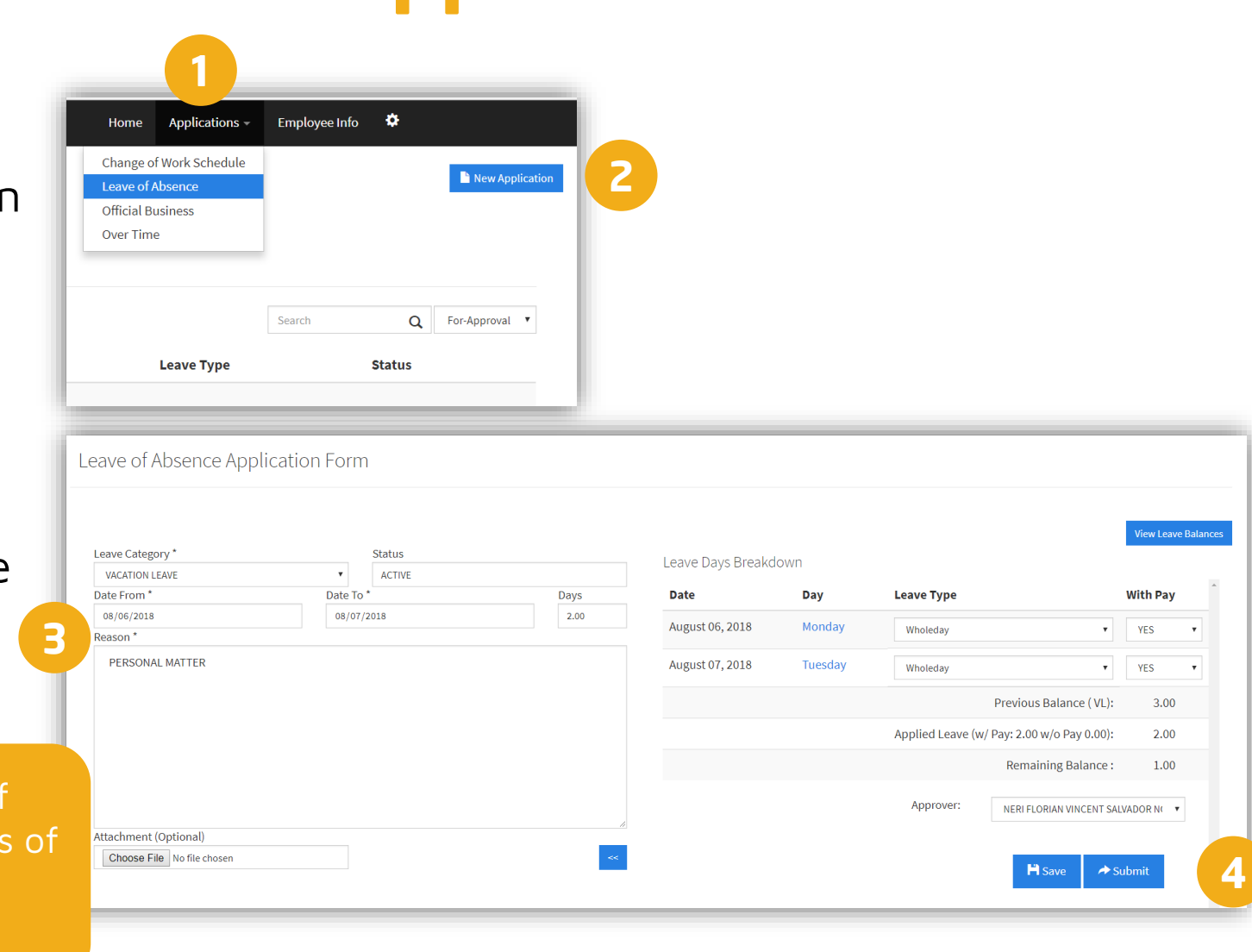

#### **G. Authorizing an OT Application**

- 1. Go to **Approvals** menu, select **Over Time.**
- 2. In the List of OT applications, tick the checkboxes you want to approve then click the **Show** button.
- 3. Change the Status for each OT application in their respective Dropdown menus (e.g., For Approval, Approve, Disapprove) then fill in the Remarks (optional). Click the **Proceed** button.

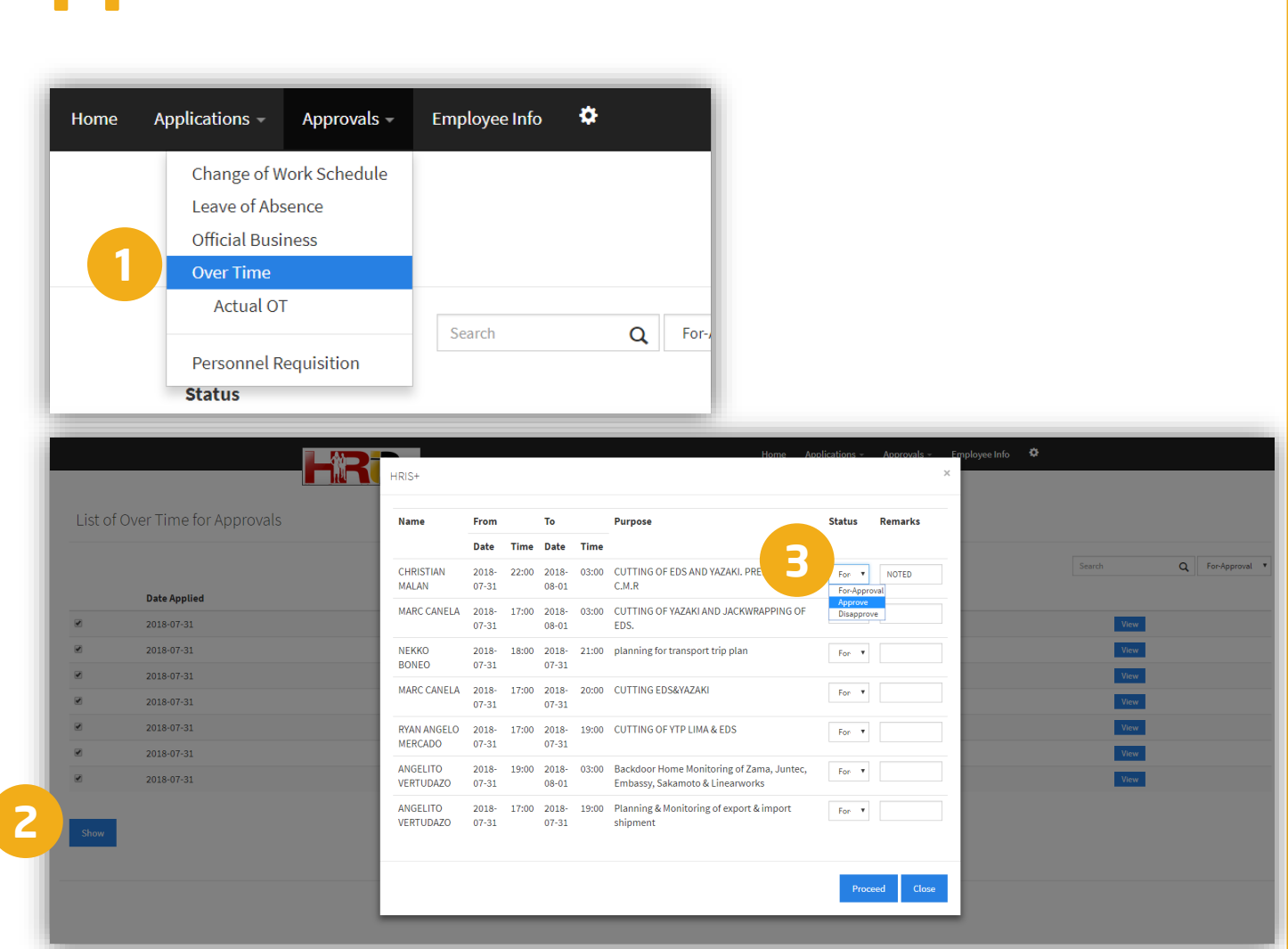

# **H. Approving an OT Application**

- 1. Go to **Approvals menu**, select **Actual OT**.
- 2. To submit the OT application to Payroll, tick the checkboxes you want to submit then review the rendered OT hours. Enter the Approved **OT Hours** then fill in the **Remarks.** Click the **Submit to Payroll button**.
- 3. To cancel the OT application, tick the checkboxes you want to cancel then click the **Cancel OT Application** button.

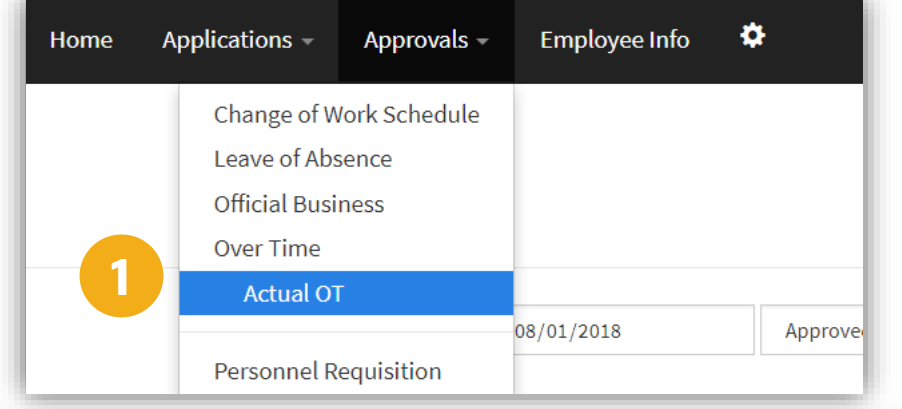

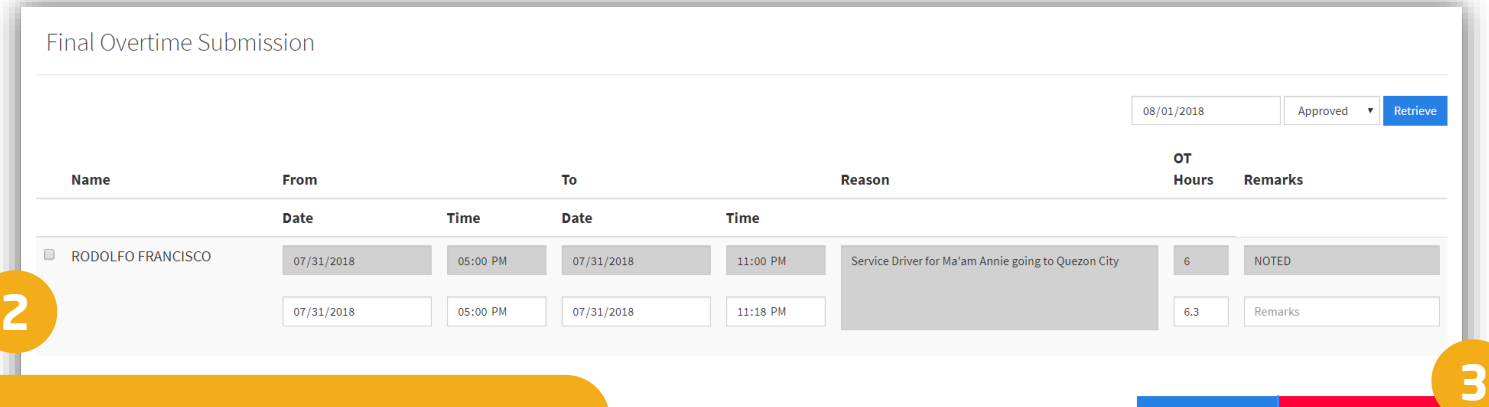

Note: If the OT application has not yet been submitted to Payroll after 3 working days, submission will be blocked and you will be required to submit an explanation for unblocking & submission.

**Submit to Payroll** 

Cancel OT Appl

#### **I. Approving an OB Application**

- 1. Go to **Approvals** menu, select **Official Business.**
- 2. In the list of OB applications, tick the checkboxes you want to approve then click the **Show** button.
- 3. Change the Status for each OB application in their respective Dropdown menus (e.g., For Approval, Approve, Disapprove) then fill in the **Remarks** (optional) then click the **Proceed** button.

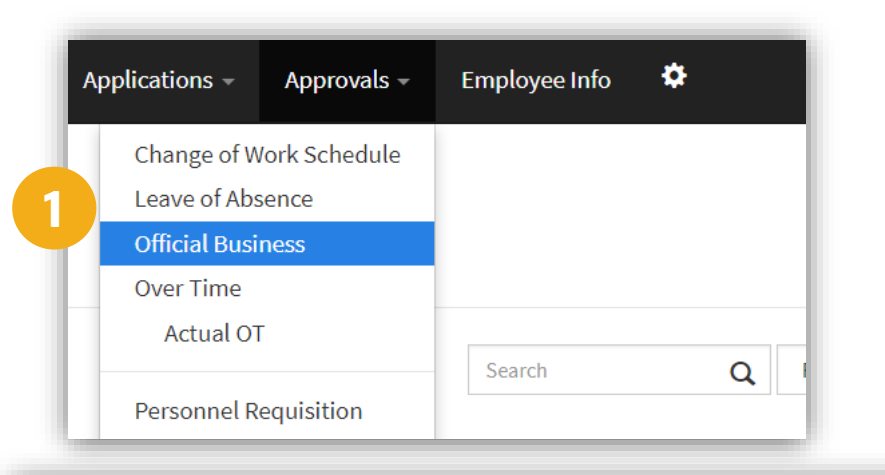

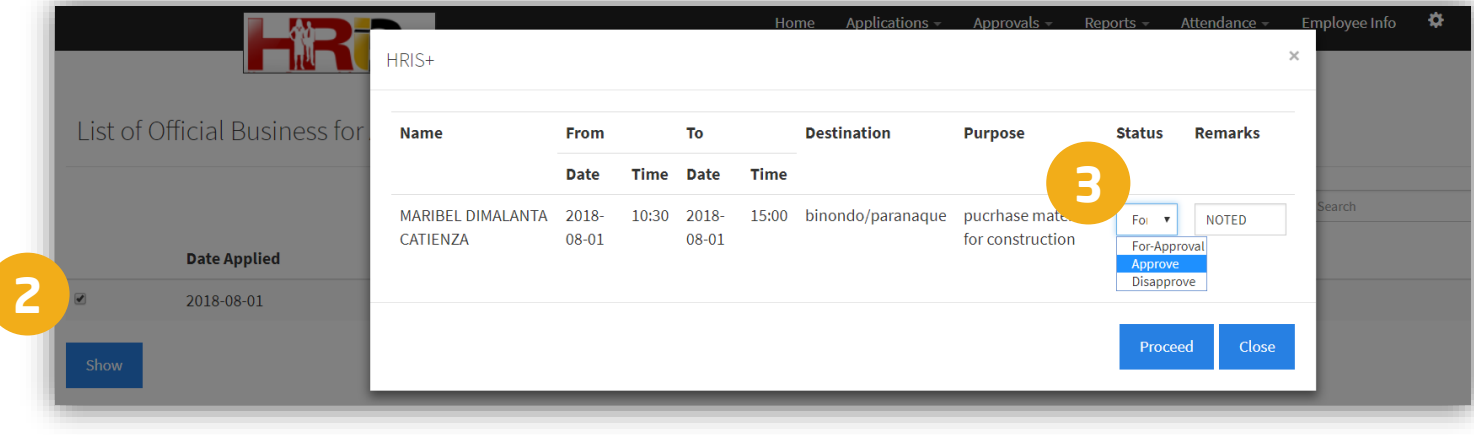

# **J. Approving a CWS Application**

- 1. Go to **Approvals** menu, select **Change of Work Schedule.**
- 2. In the List of Change of Work Schedule applications, click the **View** button.
- 3. Review the CWS details then fill in the **Remarks** field. To approve, click the **Approve** button To disapprove, click the **Disapprove** button.

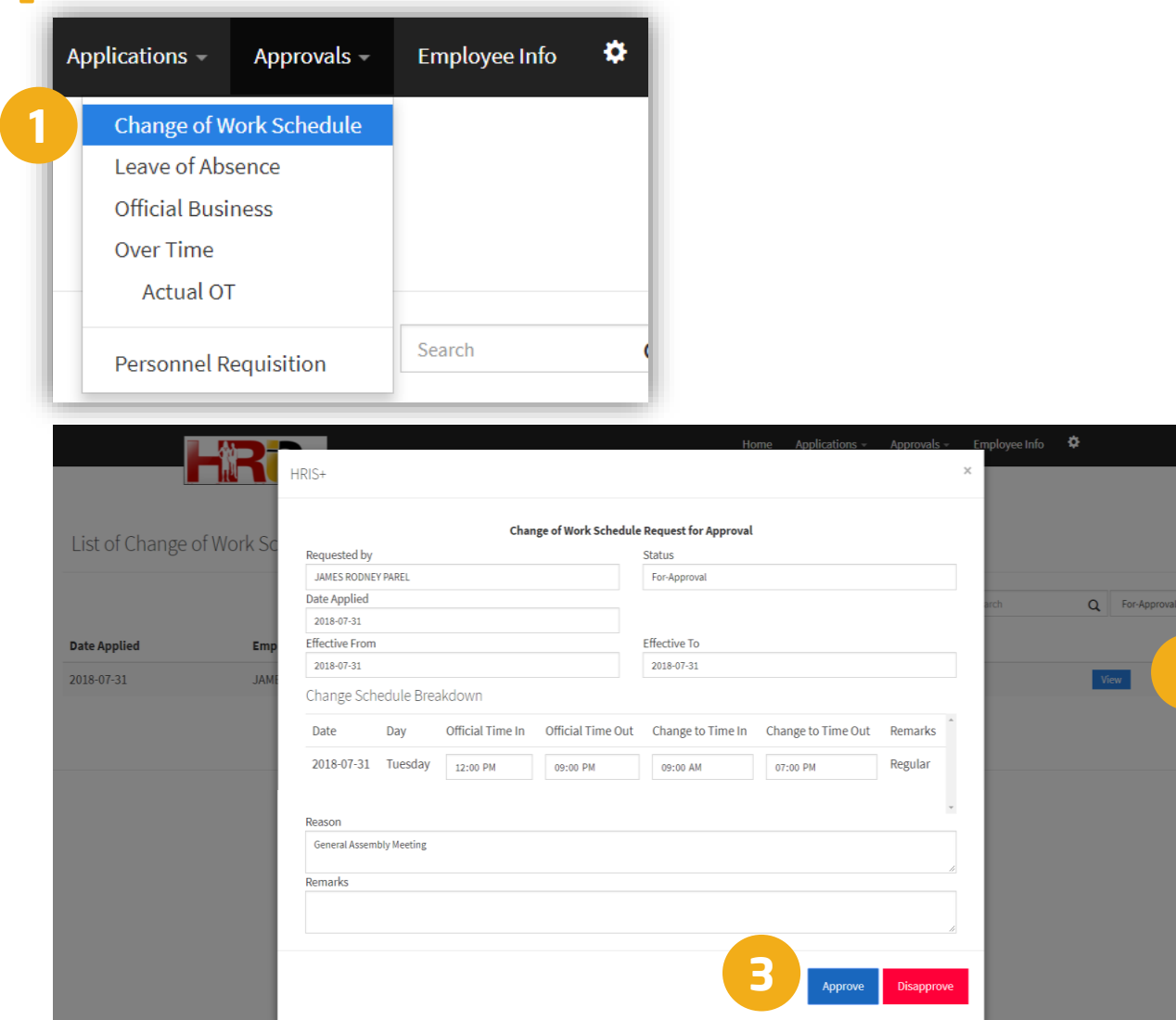

**2**

# **K. Approving a Leave of Absence Application**

- 1. Go to **Approvals** menu, select **Leave of Absence.**
- 2. In the list of Leave of Absence applications, click the **View** button.
- 3. Review the application details then fill in the **Remarks** field. To approve, click the **Approve** button To disapprove, click the **Disapprove** button.

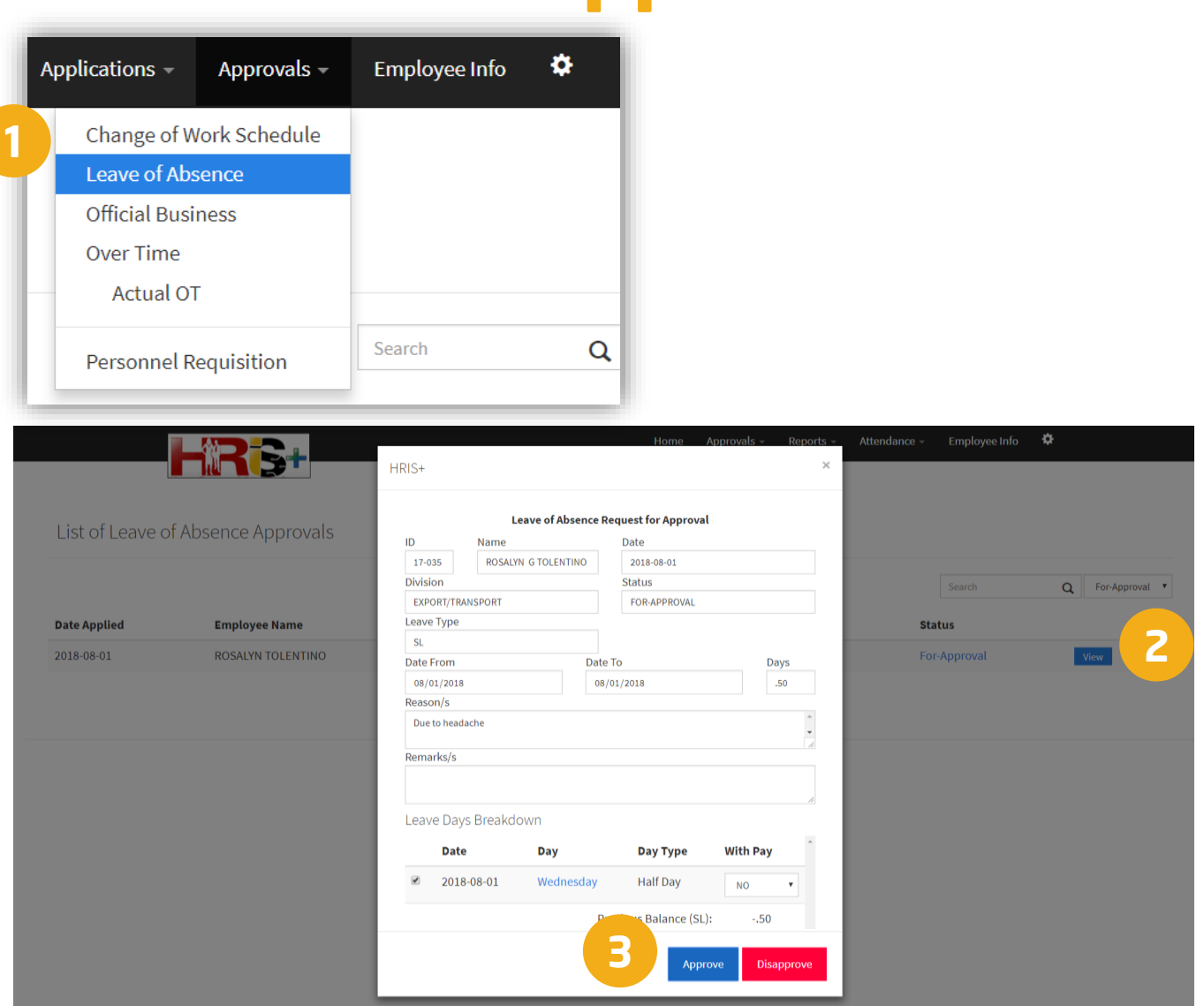

#### **L. Viewing of Employee Information**

- 1. Go to **Employee Info** menu.
- 2. To view Employee Information, Personal, Employment History, Awards and Commendation, Trainings, PMES, Disciplinary Actions, Employee Calendar and HR Forms, click on their respective tabs.

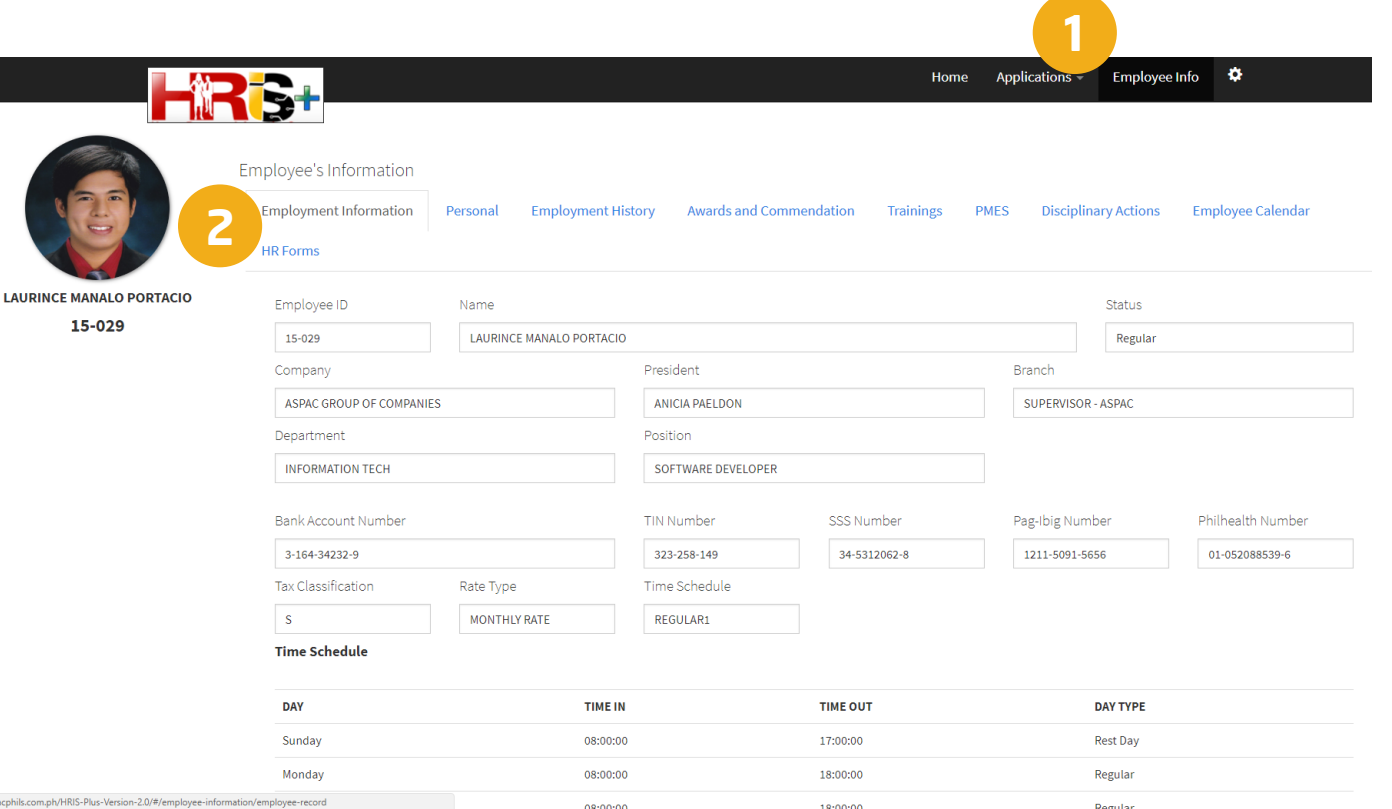

#### **M. Updating Password**

- 1. Go to **Settings,** select **Change Password.**
- 2. Input your current password then click on the **Done** button.
- 3. Input your new password and re-type it then click on the **Done** button.

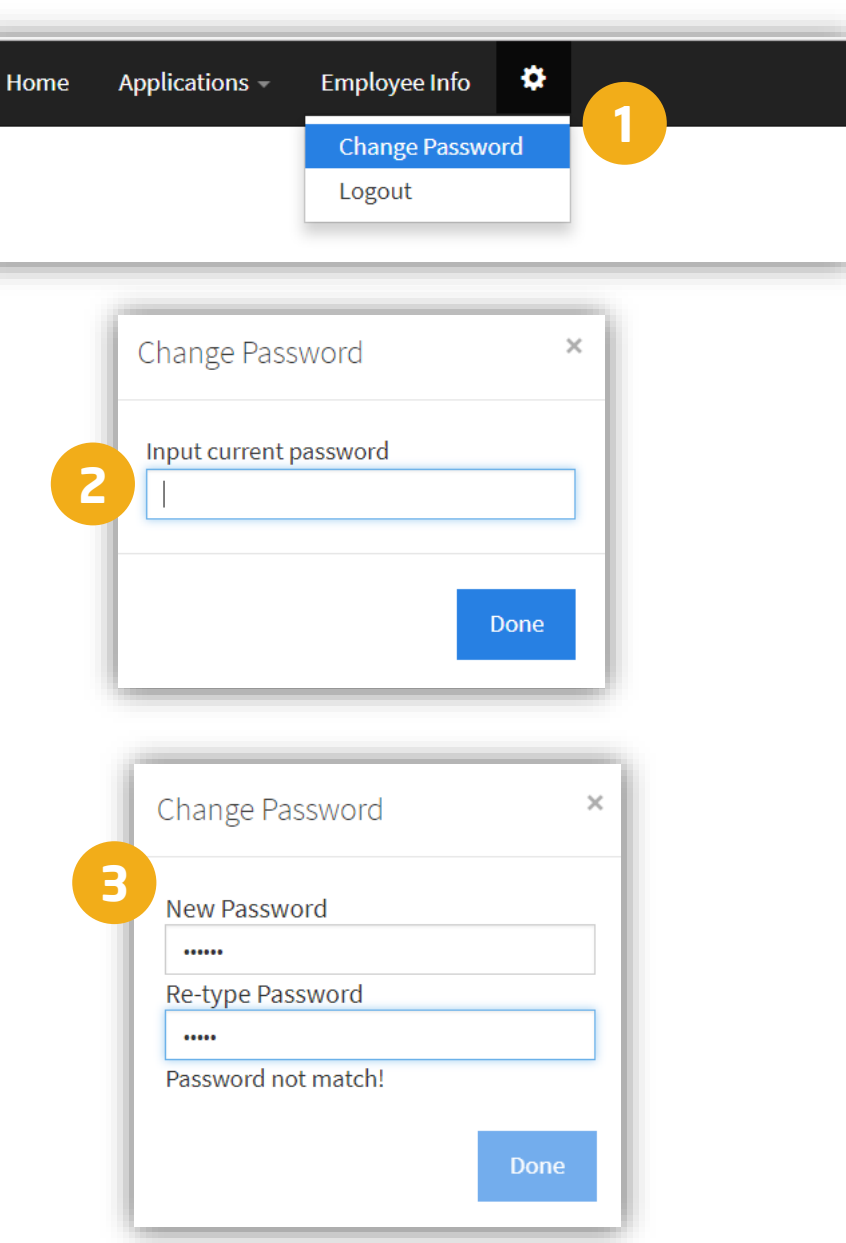

# **N. Logging Out**

- 1. Go to **Settings,** select **Logout.**
- 2. A confirmation pop-up window will appear. Click on the **Yes** button.

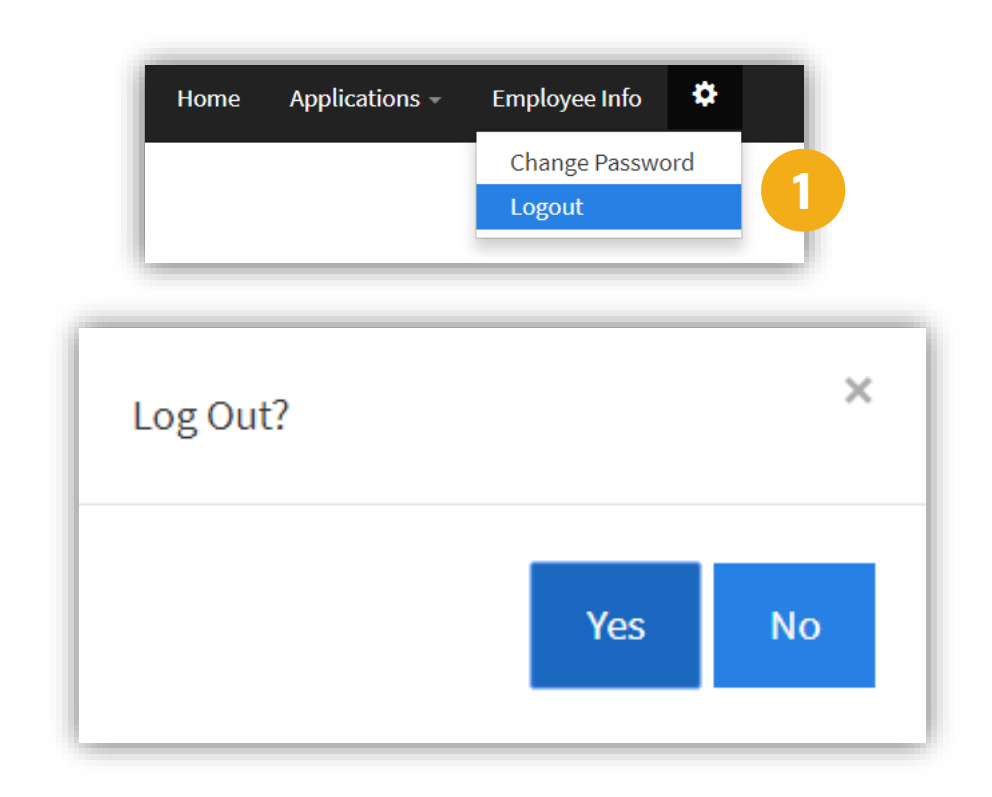

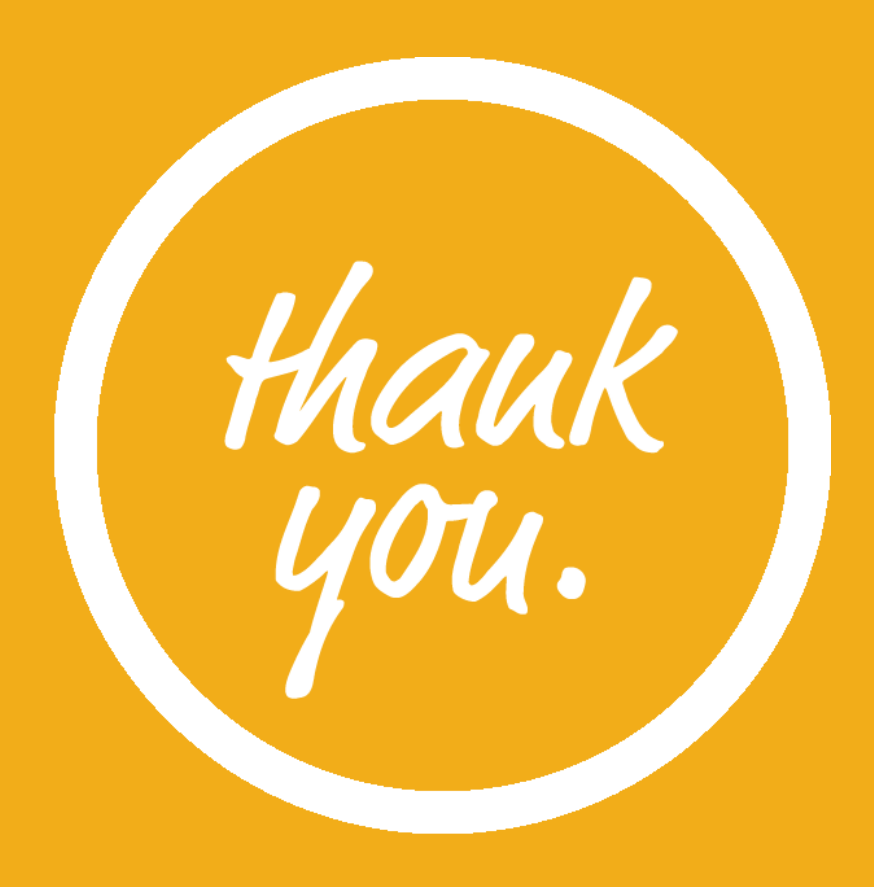